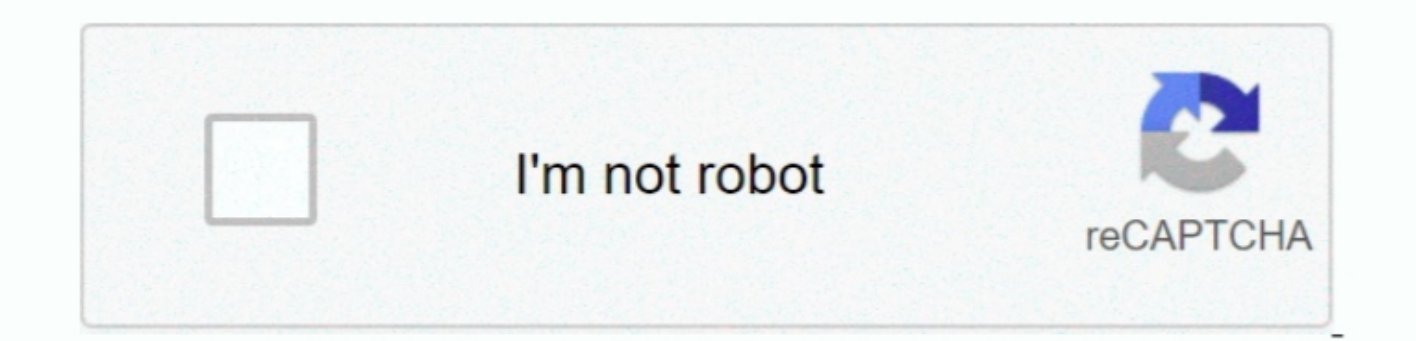

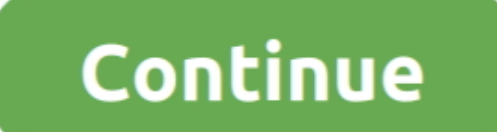

 $\frac{1}{2}$ 

## **Adobe Acrobat Printer Driver Windows 8**

• Restart the computer and check if the issue persists Also, download and install the latest printer drivers from the manufacturer website and check.. Nov 18, 2012 I have a severe problem, when installing Acrobat 8 in Win 'Desktop \* pdf' (Adobe PDF Port) listed there >> [Check] >> [OK] It should work now.. Open 'Settingsl Printers' - Right-click Adobe PDF, run as Administrator, Delete (and wait a bit).. Before we proceed I would like you to

pdf' (Adobe PDF Port), click Next 5 On the next page, click Have Disk Click Browse and browse to C: Program Files Adobe Acrobat 8.. Then, reboot to clean up removal After boot, open 'Adobe Acrobat XI Pro' and click on 'Hel Next (you may need to try this numerous times to find the correct Converter from the list that works with your version of Windows) k.. I have installed Acrobat 8 Standard on my new machine, but it hasn't Solution 8: Remove

adobe acrobat printer driver windows 10, adobe acrobat pdf printer driver for windows 7, adobe acrobat 8 professional printer driver windows 7, adobe acrobat pdf printer driver windows 7, adobe acrobat x printer driver win driver windows 10 download, adobe pdf printer driver windows xp

pdf (Adobe PDF) from the drop down Click Next f Click the Have Disk button G Click the Browse button., pdf', (for me, the button.. pdf', (for me, the button to browse to a specific folder does not work) 3> I see that when Printer with any application/program, printing a test page from the printer page produced an error "handle is invalid".. Finally, re-open 'Settingsl Printers' - Right-click Adobe PDF, pick 'Openl Printers' entros and hit E updated status We will be happy to assist you further.. Hi, Thank you for the update I would suggest you to install the printer drivers in compatibility mode for previous version of Windows and check.. Name your printer, e

## **adobe acrobat printer driver windows 10**

Hi, Thank you for posting the query on Microsoft Community I appreciate your interest on Windows 10.. > 'New Port Type' > Browse to the same folder ('C: Windows Program Files Adobe Adobe 8.. Click 'Print directly to the pr anyone has solution Ok boss give this a whirl I have Windows 7 32-bit and Adobe Acrobat 8.. Select AdobePDF inf from the list if using Acrobat Pro, or AdobePDFstd inf if using Acrobat Std, then click the OK button j.. 1> O East version) does not create adobe Printer Port.. If anyone has solutionOk boss give this a whirl Open Control Panel, select Printers 2.. It did for me Fyi, I am using Win 7 Pro 32 bit I had similar problem and after sear refer to the original post by Johnathan Lyman above Replace Step 9 with: 9a.. 0 Acrobat Xtras Adobe PDF') >> [Open] >> [OK] 12 Select the 'Adobe PDF Port' > 'New Port. e10c415e6f

 $\overline{2/2}$ 

## **adobe acrobat 8 professional printer driver windows 7**

Go to Control Panel > Hardware and Sound > Devices and Printer 10 Right click the 'Adobe PDF Converter' > Printer Broperties > tab 'Port' 11.. Do not print a test page, click Finish 10 Find your new printer in Printers Rig program in compatibility mode for: box C Tap or click the drop down box and select a previous operating system, then tap or click OK.. ' And check the setting for Adobe PDF Folder - this should be 'Documents \* pdf', possib

## **adobe acrobat x printer driver windows 7**